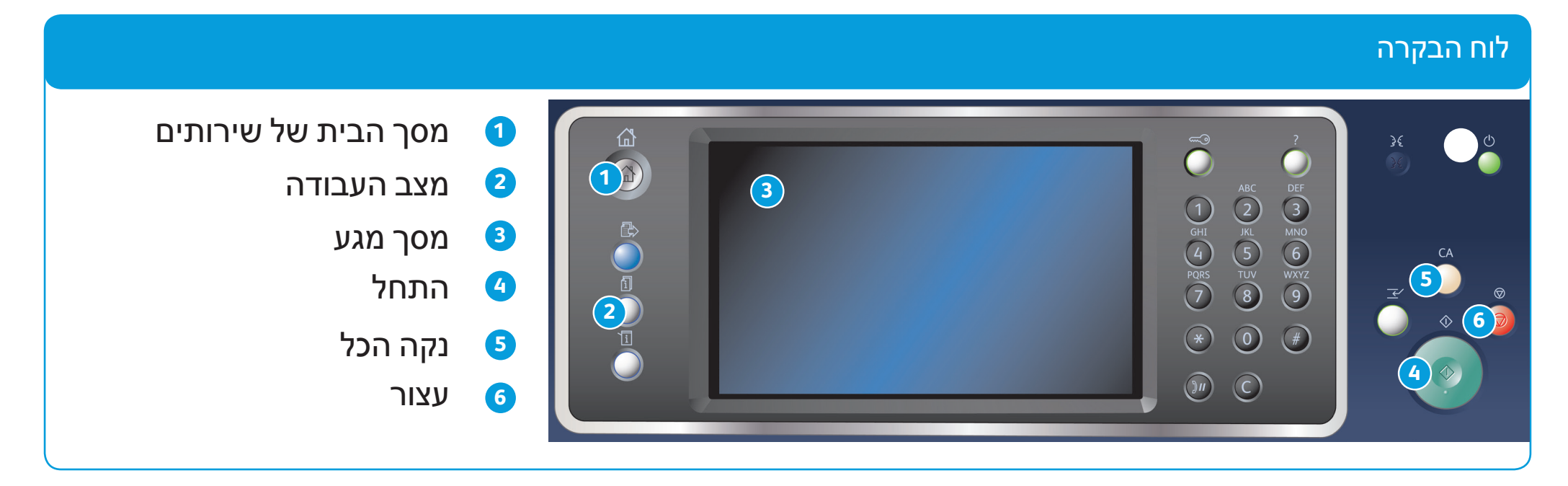

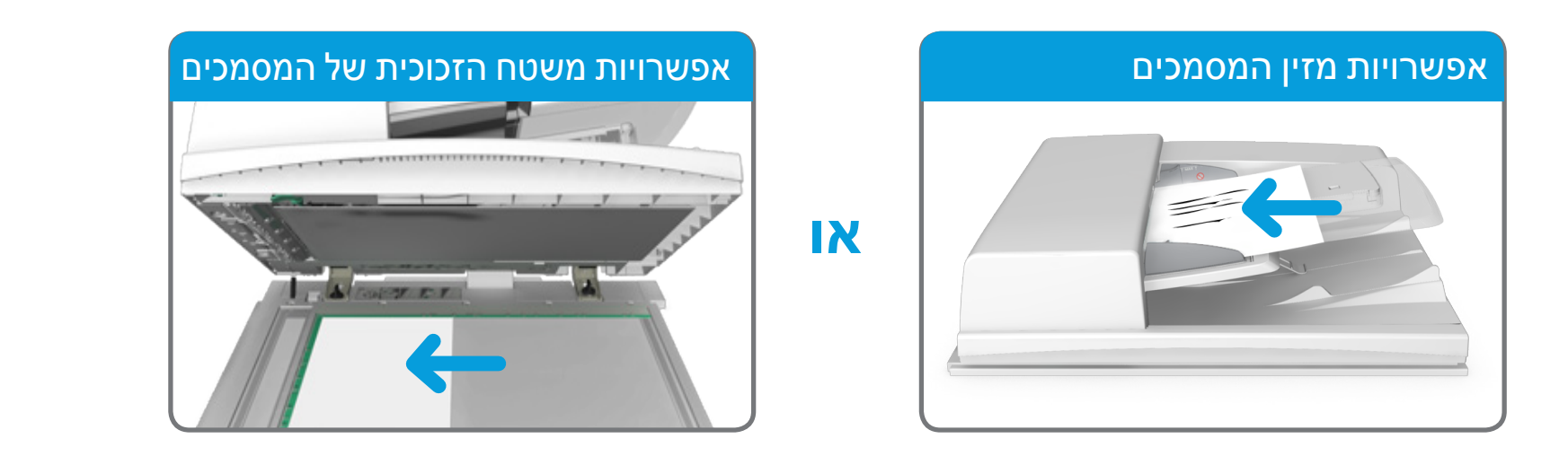

- .1 טען את המסמך במגש הקלט של מזין המסמכים כשהוא פונה כלפי מעלה. כוונן את המכוון כך שרק ייגע במסמכים. לחלופין הרם את מזין המסמכים. הנח את המסמך על משטח הזכוכית של המסמכים ויישר אותו בהתאם לחץ המופיע בפינה השמאלית העליונה. סגור את מזין המסמכים.
	- .. לחץ על הלחצן CA (נקה הכל) בלוח הבקרה כדי לבטל כל בחירת תיכנות אחרת שביצעת.
		- .3 לחץ על הלחצן <mark>מסך הבית של שירותים</mark>.
		- 4. בחר בלחצן Copy (העתקה) במסך המגע.
	- 5. במידת הצורך, בחר בכרטיסייה Copy (העתקה). לרוב, זו הכרטיסייה הפעילה כשהשירות Copy (העתקה) נפתח.
		- .6 בחר כל אפשרות נדרשת.
			-
		- .7 הזן את מספר העותקים הרצוי באמצעות לוח המקשים המספרי בלוח הבקרה.
			- 8. לחץ על הלחצן <mark>התחל בלוח הבקרה כדי לסרוק את המקור</mark>.

BR7341

**לקבלת מידע נוסף**

עיין במדריך למשתמש - זמין בכתובת http://www.support.xerox.com

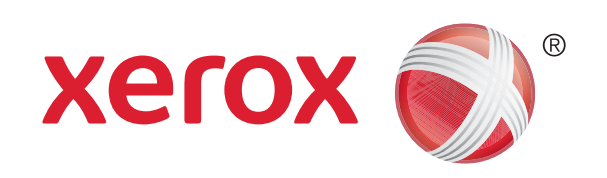

Xerox® WorkCentre™ 5945/5955 Multifunction Printer

# הנחיות ליצירת עותק

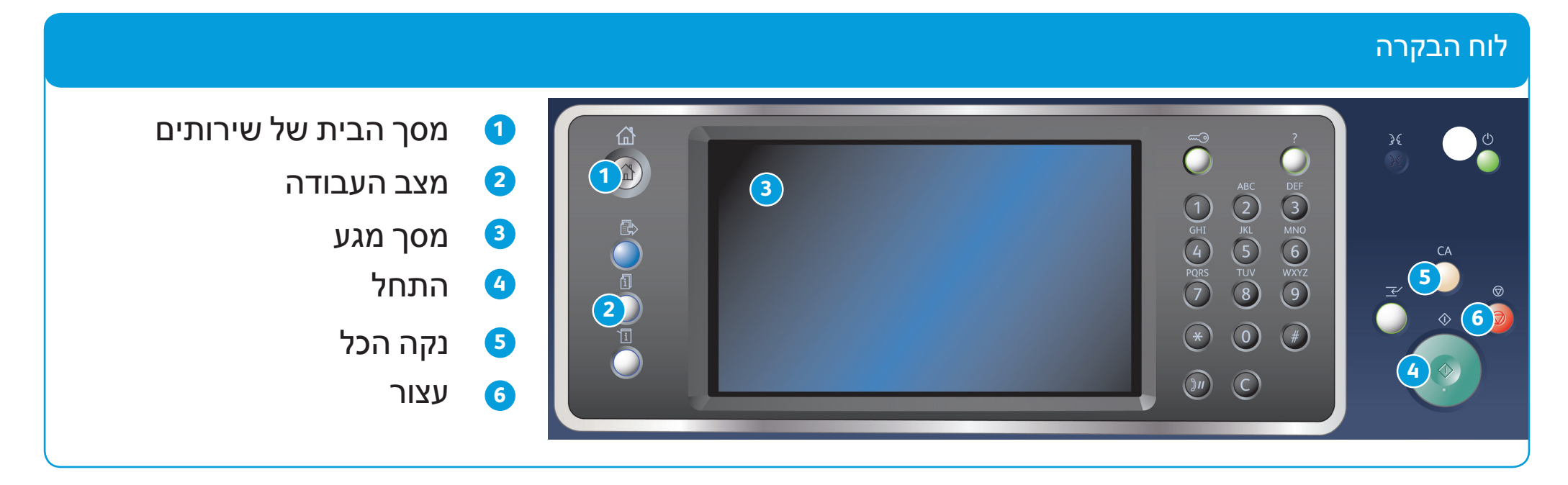

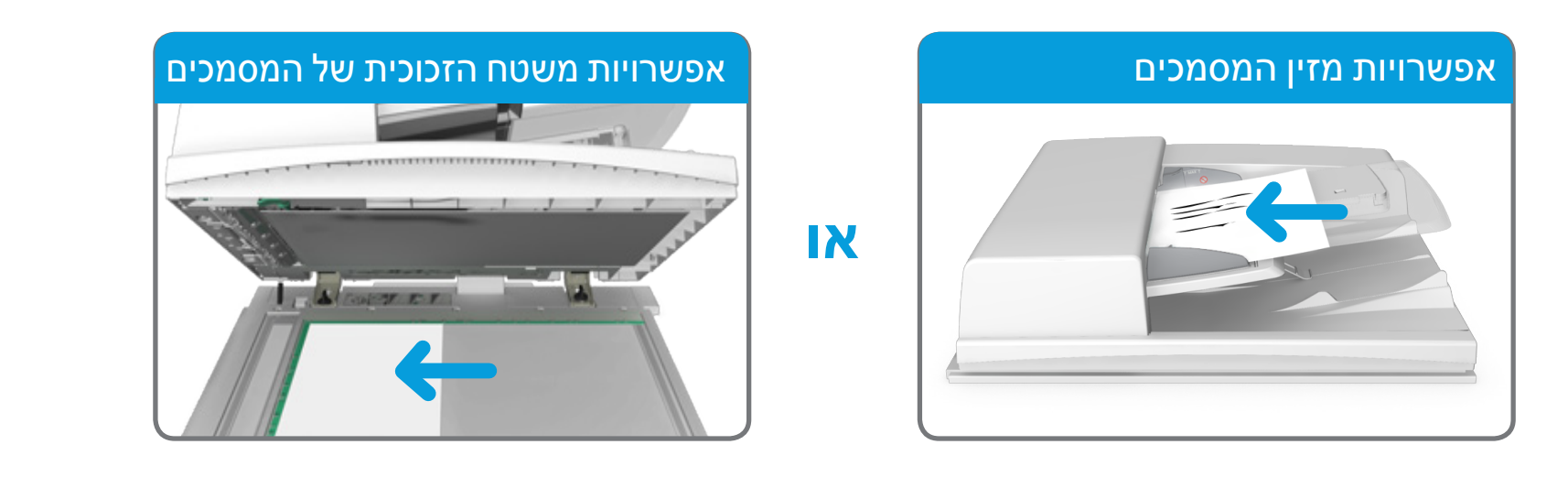

## **לקבלת מידע נוסף**

עיין במדריך למשתמש - זמין בכתובת http://www.support.xerox.com

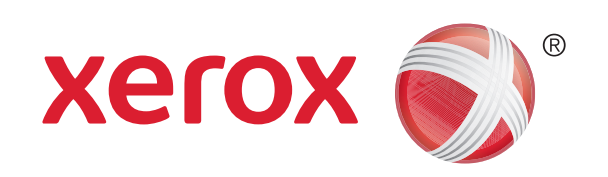

Xerox® WorkCentre™ 5945/5955 Multifunction Printer

# הנחיות לשליחת פקס

- אם ברצונך לשלוח את המסמך ליותר מנמען אחד, הזן את הפרטים הנוספים, תוך הזנת פרטי כל נמען בנפרד ובחירה בלחצן Add (הוספה) שוב עד להוספת כל הנמענים.
	- 8. בחר בלחצן Close (סגירה) כדי לשמור את המידע שהזנת.
		- .9 בחר כל אפשרות נדרשת.
	- 10. לחץ על הלחצן <mark>התחל בלוח הבקרה כדי לסרוק את המקור</mark>.
- .1 טען את המסמך במגש הקלט של מזין המסמכים כשהוא פונה כלפי מעלה. כוונן את המכוון כך שרק ייגע במסמכים. לחלופין הרם את מזין המסמכים. הנח את המסמך על משטח הזכוכית של המסמכים ויישר אותו בהתאם לחץ המופיע בפינה השמאלית העליונה. סגור את מזין המסמכים.
	- .. לחץ על הלחצן CA (נקה הכל) בלוח הבקרה כדי לבטל כל בחירת תיכנות אחרת שביצעת.
		- 3. לחץ על הלחצן <u>מסך</u> הבית של שירותים.
			- 4. בחר בלחצן Fax (פקס) במסך המגע.
	- .5 במידת הצורך, בחר בכרטיסייה Fax( פקס(. לרוב, זו הכרטיסייה הפעילה כשהשירות Fax( פקס( נפתח.
- 6. בחר את תיבת ההזנה Enter Fax Number (הזן מספר פקס) והשתמש בלוח המקשים המספרי או בלוח המקשים במסך המגע כדי להזין את מספר הפקס של הנמען.

## 7. בחר בלחצן Add (הוספה).

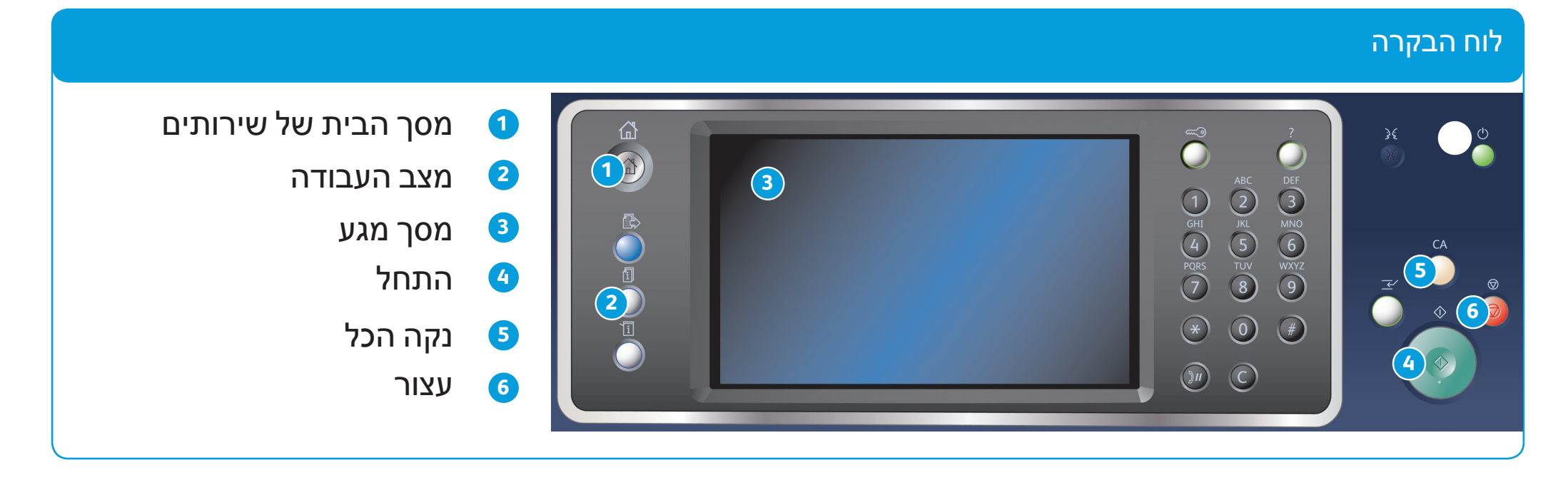

![](_page_2_Picture_4.jpeg)

## **לקבלת מידע נוסף**

עיין במדריך למשתמש - זמין בכתובת http://www.support.xerox.com

![](_page_2_Picture_0.jpeg)

# הנחיות לשליחת פקס שרת

- אם ברצונך לשלוח את המסמך ליותר מנמען אחד, הזן את הפרטים הנוספים, תוך הזנת פרטי כל נמען בנפרד ובחירה בלחצן Add (הוספה) שוב עד להוספת כל הנמענים.
	- 8. בחר בלחצן Close (סגירה) כדי לשמור את המידע שהזנת.
		- .9 בחר כל אפשרות נדרשת.
	- 10. לחץ על הלחצן <mark>התחל</mark> בלוח הבקרה כדי לסרוק את המקור.
- .1 טען את המסמך במגש הקלט של מזין המסמכים כשהוא פונה כלפי מעלה. כוונן את המכוון כך שרק ייגע במסמכים. לחלופין הרם את מזין המסמכים. הנח את המסמך על משטח הזכוכית של המסמכים ויישר אותו בהתאם לחץ המופיע בפינה השמאלית העליונה. סגור את מזין המסמכים.
	- .. לחץ על הלחצן CA (נקה הכל) בלוח הבקרה כדי לבטל כל בחירת תיכנות אחרת שביצעת.
		- 3. לחץ על הלחצן מסך הבית של שירותים.
			- .4 בחר בלחצן Server Fax (פקס שרת).
- 5. במידת הצורך, בחר בכרטיסייה Server Fax (פקס שרת). לרוב, זו הכרטיסייה הפעילה כשהשירות Server Fax (פקס שרת) נפתח.
- 6. בחר את תיבת ההזנה Enter Fax Number (הזן מספר פקס) והשתמש בלוח המקשים המספרי או בלוח המקשים במסך המגע כדי להזין את מספר הפקס של הנמען.

## 7. בחר בלחצן Add (הוספה).

![](_page_3_Figure_3.jpeg)

![](_page_3_Picture_4.jpeg)

- .1 טען את המסמך במגש הקלט של מזין המסמכים כשהוא פונה כלפי מעלה. כוונן את המכוון כך שרק ייגע במסמכים. לחלופין הרם את מזין המסמכים. הנח את המסמך על משטח הזכוכית של המסמכים ויישר אותו בהתאם לחץ המופיע בפינה השמאלית העליונה. סגור את מזין המסמכים. .. לחץ על הלחצן CA (נקה הכל) בלוח הבקרה כדי לבטל כל בחירת תיכנות אחרת שביצעת.
	- - 3. לחץ על הלחצן <u>מסך</u> הבית של שירותים.
		- 4. בחר בלחצן Internet Fax (פקס אינטרנט).
- 5. במידת הצורך, בחר בכרטיסייה Internet Fax (פקס אינטרנט). לרוב, זו הכרטיסייה הפעילה כשהשירות Internet Fax (פקס אינטרנט) נפתח.
	- 6. בחר בלחצן ...New Recipient (נמען חדש).

## **לקבלת מידע נוסף**

עיין במדריך למשתמש - זמין בכתובת http://www.support.xerox.com

![](_page_3_Picture_0.jpeg)

## הנחיות לשליחת פקס אינטרנט

- .7 השתמש במקלדת במסך המגע כדי להזין את כתובת הדואר האלקטרוני של הנמען.
	- 8. בחר בלחצן Add (הוספה).
- אם ברצונך לשלוח את המסמך ליותר מנמען אחד, הזן את הפרטים הנוספים, תוך הזנת פרטי כל נמען בנפרד ובחירה בלחצן Add (הוספה) שוב עד להוספת כל הנמענים.
	- 9. בחר בלחצן Close (סגירה) כדי לשמור את המידע שהזנת.
		- 10. בחר כל אפשרות נדרשת.

![](_page_4_Figure_3.jpeg)

![](_page_4_Picture_4.jpeg)

- .1 טען את המסמך במגש הקלט של מזין המסמכים כשהוא פונה כלפי מעלה. כוונן את המכוון כך שרק ייגע במסמכים. לחלופין הרם את מזין המסמכים. הנח את המסמך על משטח הזכוכית של המסמכים ויישר אותו בהתאם לחץ המופיע בפינה השמאלית העליונה. סגור את מזין המסמכים.
	- .. לחץ על הלחצן CA (נקה הכל) בלוח הבקרה כדי לבטל כל בחירת תיכנות אחרת שביצעת.
		- .3 לחץ על הלחצן מסך הבית של שירותים.
		- .4 בחר בלחצן mail-E( דואר אלקטרוני( במסך המגע.
- 5. במידת הצורך, בחר בכרטיסייה E-mail (דואר אלקטרוני). לרוב, זו הכרטיסייה הפעילה כשהשירות E-mail (דואר אלקטרוני) נפתח.
	- .6 בחר בלחצן ...New Recipient (נמען חדש).
	-
	- .7 השתמש במקלדת במסך המגע כדי להזין את כתובת הדואר האלקטרוני של הנמען.
		- 8. בחר בלחצן Add (הוספה).
	- אם ברצונך לשלוח את המסמך ליותר מנמען אחד, הזן את הפרטים הנוספים, תוך הזנת פרטי כל נמען בנפרד ובחירה בלחצן Add (הוספה) שוב עד להוספת כל הנמענים.
		- 9. בחר בלחצן Close (סגירה) כדי לשמור את המידע שהזנת.

10. בחר כל אפשרות נדרשת.

11. לחץ על הלחצן <mark>התחל בלוח הבקרה כדי לסרוק את המקור</mark>.

**לקבלת מידע נוסף**

עיין במדריך למשתמש - זמין בכתובת http://www.support.xerox.com

![](_page_4_Picture_0.jpeg)

# הנחיות לשליחת דואר אלקטרוני

![](_page_5_Figure_3.jpeg)

BR7341

**לקבלת מידע נוסף**

עיין במדריך למשתמש - זמין בכתובת http://www.support.xerox.com

![](_page_5_Picture_1.jpeg)

- 1. לחץ על הלחצן Clear All (נקה הכל) בלוח הבקרה כדי לבטל כל בחירת תיכנות אחרת שביצעת.
	- ... לחץ על הלחצן מסך הבית של שירותים.
		- .3 בחר בלחצן ...From Print (הדפסה מתוך) במסך המגע.
			- .4 בחר בלחצן ...Jobs Saved )עבודות שמורות(.
			- .5 בחר את התיקייה הדרושה.
		- .6 בחר את העבודה השמורה הדרושה.
			- .7 בחר כל אפשרות נדרשת.
		- 8. לחץ על הלחצן <mark>התחל ב</mark>לוח הבקרה כדי להדפיס את העבודה.

8. לחץ על הלחצן OK (אישור).

## הנחיות לשמירה והדפסה חוזרת של עבודות

11. בחר בלחצן האישור, שם הלחצן ישתנה בהתאם ליישום שממנו אתה מדפיס. במרבית היישומים, בחר בלחצן אישור או הדפסה.

- .1 פתח את המסמך המיועד להדפסה. ברוב היישומים, יש לבחור בלחצן Office או לבחור File (קובץ) ולאחר מכן לבחור Print (הדפסה) מתפריט הקובץ.
	- .2 בחר את מנהל ההתקנים של Xerox מתוך רשימת מנהלי ההתקנים הזמינים להדפסה.
- .3 פתח את החלון Properties( מאפיינים( של מנהל התקן ההדפסה השיטה תשתנה בהתאם ליישום שממנו אתה מדפיס. ברוב יישומי Microsoft, בחר בלחצן Properties( מאפיינים( או Preferences( העדפות( כדי לפתוח את החלון.
- .4 במידת הצורך, לחץ על הכרטיסייה אפשרויות הדפסה. לרוב, זו הכרטיסייה הפעילה כשמנהל התקן ההדפסה נפתח.
	- .5 בחר באפשרות עבודות שמורות מתוך התפריט הנפתח סוג עבודה.
	- 6. בחר את תיבת ההזנה Job Name (שם עבודה) והשתמש במקלדת כדי להזין שם עבור העבודה שלך.
- בחר Name Document Use( השתמש בשם מסמך( מתוך התפריט הנפתח Name Job )שם עבודה( כדי לשמור את העבודה שלך עם אותו שם כשל המסמך המקורי.
	- .7 בחר את התיקייה שבה יש לשמור את העבודה מתוך התפריט To Save( יעד לשמירה(.
- אם התיקייה הדרושה אינה מוצגת, באפשרותך להשתמש במקלדת כדי להזין את שם התיקייה שבה יש לשמור את העבודה. התיקייה הציבורית המוגדרת כברירת מחדל זמינה עבור כל המשתמשים לצורך שמירת העבודות.

## .9 בחר את האפשרויות הדרושות.

1010לחץ על הלחצן אישור כדי לשמור את ההגדרות שלך.

## **שמירת עבודות באמצעות מנהל התקן ההדפסה הדפסה חוזרת של עבודות שמורות**

![](_page_6_Figure_3.jpeg)

![](_page_6_Picture_4.jpeg)

BR7341

## **לקבלת מידע נוסף**

עיין במדריך למשתמש - זמין בכתובת http://www.support.xerox.com

![](_page_6_Picture_0.jpeg)

Xerox® WorkCentre™ 5945/5955 Multifunction Printer

# הנחיות לביצוע סריקה לרשת

- .1 טען את המסמך במגש הקלט של מזין המסמכים כשהוא פונה כלפי מעלה. כוונן את המכוון כך שרק ייגע במסמכים. לחלופין הרם את מזין המסמכים. הנח את המסמך על משטח הזכוכית של המסמכים ויישר אותו בהתאם לחץ המופיע בפינה השמאלית העליונה. סגור את מזין המסמכים.
	- .. לחץ על הלחצן CA (נקה הכל) בלוח הבקרה כדי לבטל כל בחירת תיכנות אחרת שביצעת.
		- 3. לחץ על הלחצן מסך הבית של שירותים.
		- 4. בחר בלחצן Workflow Scanning (סריקת זרימת עבודה) במסך המגע.
- .5 במידת הצורך, בחר בכרטיסייה Scanning Workflow( סריקת זרימת עבודה(. לרוב, זו הכרטיסייה הפעילה כשהשירות Workflow Scanning (סריקת זרימת עבודה) נפתח.
	- .6 בחר סוג תבנית מתוך התפריט הנפתח Templates All( כל התבניות(.

## .7 בחר את התבנית הדרושה.

## .8 בחר כל אפשרות נדרשת.

9. לחץ על הלחצן <mark>התחל בלוח הבקרה כדי לסרוק את המקור</mark>.

BR7341

![](_page_7_Picture_0.jpeg)

## Xerox® WorkCentre™ 5945/5955 Multifunction Printer

# סקירה כללית של ההתקן

בהתאם לתצורת ההתקן, ניתן לבצע בעזרתו את הפעולות הבאות;

![](_page_7_Figure_3.jpeg)

![](_page_7_Picture_4.jpeg)

![](_page_7_Picture_7.jpeg)

![](_page_7_Picture_8.jpeg)

![](_page_7_Picture_9.jpeg)

![](_page_7_Picture_10.jpeg)

![](_page_7_Picture_11.jpeg)

![](_page_7_Picture_12.jpeg)

![](_page_7_Picture_13.jpeg)

![](_page_7_Picture_14.jpeg)

![](_page_7_Picture_15.jpeg)

![](_page_7_Picture_16.jpeg)

**הדפסה מתוך...**

**התמיכה המקוונת של Xerox**

**n** 

BR7341

## **לקבלת מידע נוסף**

עיין במדריך למשתמש - זמין בכתובת http://www.support.xerox.com

![](_page_8_Picture_0.jpeg)

## Xerox® WorkCentre™ 5945/5955 Multifunction Printer

# הנחיות לטעינת נייר

- .1 פתח את המגש.
- .2 הנח את חומרי ההדפסה במגש. יש למקם את חומרי ההדפסה כנגד הצד השמאלי של המגש.
	- אין לטעון נייר מעל לקו המילוי המרבי.
		- .3 הקפד שהמכוונים רק יגעו קלות בנייר.
			- .4 סגור את מגש הנייר.
	- אם המגש מוגדר כמגש ייעודי, תהליך הטעינה הסתיים.
- אם המגש מוגדר כמגש שניתן לכוונון מלא, הגדרות מגש הנייר יוצגו על המסך. אם ההגדרות נכונות, בחר בלחצן Confirm (אישור). אם ההגדרות שגויות, שנה את ההגדרות לפי הצורך.

## סקירה כללית של ההתקן

## מגשי נייר 1 ו2-

- .1 פתח את המגש.
- .2 הנח את חומרי ההדפסה במגש. יש למקם את חומרי ההדפסה כנגד הצד השמאלי של המגש.
	- אין לטעון נייר מעל לקו המילוי המרבי.
		- .3 סגור את מגש הנייר.

### מגשי נייר 3 ו4-

- .1 ודא שהמגש נמצא למטה. כדי לטעון חומרי הדפסה גדולים יותר, השתמש במגש המאריך.
- .2 הנח את חומרי ההדפסה במגש. יש למקם את חומרי ההדפסה כנגד הצד השמאלי של המגש.
	- אין לטעון נייר מעל לקו המילוי המרבי.
- טען נייר ותוויות שהודפסו מראש עם הפנים כלפי מעלה וכשהחלק העליון פונה לעבר החלק הקדמי של ההתקן.
	- טען נייר מחורר כשהחורים מצד ימין.
- טען שקפים עם הפנים כלפי מעלה. אם השקפים כוללים פס לבן, טען אותם כשהפס הלבן נמצא מצד ימין.
	- .3 הקפד שמכווני הנייר רק ייגעו קלות בנייר.
	- המגש מזהה את מיקום המכוון הצדדי וכך קובע את גודל חומר ההדפסה.
		- .4 אם המגש מוגדר כמגש ייעודי, תהליך הטעינה הסתיים.
	- אם המגש מוגדר כמגש שניתן לכוונון מלא, הגדרות מגש הנייר יוצגו על המסך. אם ההגדרות נכונות, בחר בלחצן Confirm( אישור(. אם ההגדרות שגויות, שנה את ההגדרות לפי הצורך.

## מגש עקיפה

![](_page_8_Figure_4.jpeg)